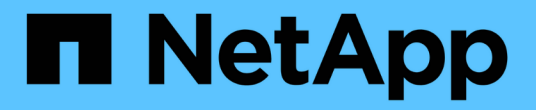

# 관리 ONTAP Select

NetApp May 21, 2024

This PDF was generated from https://docs.netapp.com/ko-kr/ontap-select-9141/concept\_adm\_before.html on May 21, 2024. Always check docs.netapp.com for the latest.

# 목차

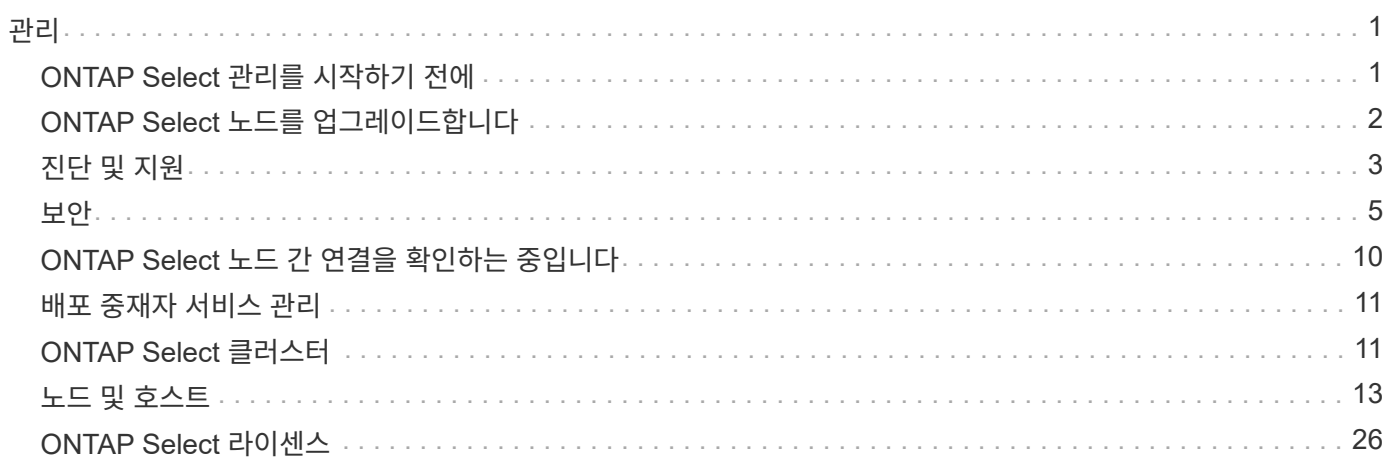

# <span id="page-2-0"></span>관리

# <span id="page-2-1"></span>**ONTAP Select** 관리를 시작하기 전에

ONTAP Select 클러스터를 생성한 후 다양한 관리 작업을 수행하여 배포를 지원할 수 있습니다. 몇 가지 일반적인 고려 사항이 있습니다.

일반적으로 웹 인터페이스 배포 를 사용하여 수행할 수 있는 절차는 세 가지 범주 중 하나에 속합니다.

**ONTAP Select** 클러스터 구축

단일 노드 또는 다중 노드 클러스터를 구축할 수 있습니다. 을 참조하십시오 ["ONTAP Select](https://docs.netapp.com/ko-kr/ontap-select-9141/task_deploy_cluster.html) [클러스터](https://docs.netapp.com/ko-kr/ontap-select-9141/task_deploy_cluster.html) [구축](https://docs.netapp.com/ko-kr/ontap-select-9141/task_deploy_cluster.html)["](https://docs.netapp.com/ko-kr/ontap-select-9141/task_deploy_cluster.html) 를 참조하십시오.

기존 **ONTAP Select** 클러스터에 대해 절차를 수행합니다

관리 절차는 *Security* 및 *Clusters* 같은 다양한 범주로 구성됩니다.

배포 유틸리티에 대한 절차를 수행합니다

배포에는 관리자 암호 변경과 같은 몇 가지 절차가 있습니다.

# **ONTAP Select** 관리

ONTAP Select 지원의 일환으로 다양한 관리 절차를 사용할 수 있습니다. 또한 배포 관리 유틸리티에만 적용되는 절차가 있습니다. 이 절차의 가장 중요한 내용은 다음과 같습니다. 일반적으로 배포 웹 사용자 인터페이스를 사용합니다.

 $\left(\begin{array}{c} 1 \end{array}\right)$ 또한 가능합니다 ["](https://docs.netapp.com/us-en/ontap-select/task_cli_signing_in.html)[명령줄](https://docs.netapp.com/us-en/ontap-select/task_cli_signing_in.html) [인터페이스를](https://docs.netapp.com/us-en/ontap-select/task_cli_signing_in.html) [사용합니다](https://docs.netapp.com/us-en/ontap-select/task_cli_signing_in.html)["](https://docs.netapp.com/us-en/ontap-select/task_cli_signing_in.html) ONTAP Select를 관리합니다.

## 추가 **ONTAP** 구성을 수행합니다

ONTAP Select 클러스터를 구축한 후에는 하드웨어 기반 ONTAP 시스템과 마찬가지로 클러스터를 구성 및 관리할 수 있습니다. 예를 들어, ONTAP System Manager나 ONTAP CLI를 사용하여 ONTAP Select 클러스터를 구성할 수 있습니다.

#### **NetApp** 클라이언트 소프트웨어

지원되는 다음 NetApp 클라이언트 소프트웨어를 사용하여 ONTAP Select에 연결할 수 있습니다.

- ONTAP 시스템 관리자
- Active IQ Unified Manager
- OnCommand Insight
- OnCommand Workflow Automation
- SnapCenter
- VMware vSphere용 Virtual Storage Console을 참조하십시오

지원되는 클라이언트 소프트웨어 버전을 확인하려면 을 참조하십시오 ["NetApp](https://mysupport.netapp.com/matrix/) [상호](https://mysupport.netapp.com/matrix/) [운용성](https://mysupport.netapp.com/matrix/) [매트릭스](https://mysupport.netapp.com/matrix/) [툴](https://mysupport.netapp.com/matrix/)["](https://mysupport.netapp.com/matrix/). 클라이언트 소프트웨어가 ONTAP 9를 지원하는 경우 ONTAP Select에서도 동일한 버전이 지원됩니다.

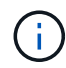

SnapCenter와 해당 플러그인을 사용하려면 서버 기반 라이센스가 필요합니다. SnapCenter 플러그인의 스토리지 시스템 라이센스는 현재 ONTAP Select에서 지원되지 않습니다.

목록에 없는 다른 NetApp 클라이언트 소프트웨어는 ONTAP Select에서 지원하지 않습니다.

가능한 구성 옵션

클러스터를 구성할 때 다음과 같은 몇 가지 옵션을 사용할 수 있습니다.

- 네트워킹 구성 생성
- 집계 레이아웃
- 데이터 스토리지 VM(SVM) 생성

스토리지 용량이 포함된 라이센스를 구입했습니다

ONTAP Select 클러스터 구축의 일부로 스토리지 용량이 있는 라이센스 파일을 설치하지 않기로 결정한 경우, 구매한 라이센스로 실행 중인 클러스터의 유예 기간이 만료되기 전에 라이센스 파일을 구입하여 설치해야 합니다.

미러링된 애그리게이트

Deploy 관리 유틸리티에서 생성된 데이터 스페어 디스크가 사용 가능한 데이터 저장소 공간(예: pool0 및 Pool1)의 각 ONTAP Select 노드에 있습니다. 다중 노드 클러스터에서 데이터에 대한 고가용성을 구현하려면 이러한 스페어를 사용하여 미러링된 애그리게이트를 만들어야 합니다.

# <span id="page-3-0"></span>**ONTAP Select** 노드를 업그레이드합니다

ONTAP Select 클러스터를 구축한 후 필요에 따라 클러스터의 각 노드에서 ONTAP 이미지를 업그레이드할 수 있습니다.

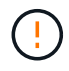

배포 관리 유틸리티를 사용하여 기존 ONTAP Select 노드의 업그레이드를 수행할 수 없습니다. Deploy 유틸리티는 새 ONTAP Select 클러스터를 생성하는 데만 사용할 수 있습니다.

일반 절차

높은 수준에서 기존 ONTAP Select 노드를 업그레이드하려면 다음 단계를 수행해야 합니다.

1. NetApp Support 사이트에서 다운로드 페이지로 이동합니다.

["NetApp](https://mysupport.netapp.com/site/downloads) [지원](https://mysupport.netapp.com/site/downloads) [다운로드](https://mysupport.netapp.com/site/downloads)["](https://mysupport.netapp.com/site/downloads)

- 2. ONTAP Select 노드 업그레이드 \* 를 클릭합니다.
- 3. 필요에 따라 모든 프롬프트에 응답하는 적절한 업그레이드 이미지를 선택하여 다운로드합니다.

ONTAP Select 노드를 업그레이드하기 전에 추가 정보 및 필요한 절차는 릴리즈 노트를 참조하십시오.

4. ONTAP Select 업그레이드 파일과 함께 표준 ONTAP 업그레이드 절차를 사용하여 ONTAP Select 노드를 업그레이드합니다. 지원되는 업그레이드 경로에 대한 자세한 내용은 을 참조하십시오 ["](https://docs.netapp.com/us-en/ontap/upgrade/concept_upgrade_paths.html)[지원되는](https://docs.netapp.com/us-en/ontap/upgrade/concept_upgrade_paths.html) [ONTAP](https://docs.netapp.com/us-en/ontap/upgrade/concept_upgrade_paths.html) [업그레이드](https://docs.netapp.com/us-en/ontap/upgrade/concept_upgrade_paths.html) [경로](https://docs.netapp.com/us-en/ontap/upgrade/concept_upgrade_paths.html)["](https://docs.netapp.com/us-en/ontap/upgrade/concept_upgrade_paths.html).

# **ONTAP Select** 노드를 되돌립니다

ONTAP Select 노드를 원래 설치된 이전 버전으로 되돌릴 수 없습니다. 예를 들면 다음과 같습니다.

#### **ONTAP Select 9.7**이 처음 설치됩니다

노드를 버전 9.8로 업그레이드한 다음 필요한 경우 버전 9.7로 되돌릴 수 있습니다.

#### 처음에 **ONTAP Select 9.8**이 설치되어 있습니다

이 버전은 원래 설치된 버전 이전의 버전이므로 버전 9.7로 되돌릴 수 없습니다.

#### **VMXNET3** 네트워크 드라이버를 사용합니다

VMXNET3은 VMware ESXi의 새 클러스터 구축에 포함된 기본 네트워크 드라이버입니다. ONTAP Select 9.4 이하 버전을 실행하는 기존 ONTAP Select 노드를 업그레이드하는 경우 네트워크 드라이버가 자동으로 업그레이드되지 않습니다. VMXNET3으로 수동으로 업그레이드해야 합니다. 업그레이드에 대한 지원은 NetApp 지원에 문의하십시오.

#### 관련 정보

• ["ONTAP](https://docs.netapp.com/us-en/ontap/upgrade/index.html) [업그레이드](https://docs.netapp.com/us-en/ontap/upgrade/index.html) [개요](https://docs.netapp.com/us-en/ontap/upgrade/index.html)["](https://docs.netapp.com/us-en/ontap/upgrade/index.html)

# <span id="page-4-0"></span>진단 및 지원

ONTAP Select 관리의 일부로 수행할 수 있는 몇 가지 관련 진단 및 지원 작업이 있습니다.

배포 시스템을 구성합니다

배포 유틸리티의 작동 방식에 영향을 주는 기본 시스템 구성 매개 변수를 설정해야 합니다.

이 작업에 대해

배포 구성 데이터는 AutoSupport에서 사용됩니다.

#### 단계

- 1. 관리자 계정을 사용하여 배포 유틸리티 웹 사용자 인터페이스에 로그인합니다.
- 2. 페이지 상단의 \* 관리 \* 탭을 클릭합니다.
- 3. 설정 및 AutoSupport \* 를 클릭한 다음 을 클릭합니다 .
- 4. 환경에 적합한 구성 데이터를 입력하고 \* Modify \* 를 클릭합니다.

프록시 서버를 사용하는 경우 다음과 같이 프록시 URL을 구성할 수 있습니다. http://USERNAME:PASSWORD@<FQDN|IP>:PORT

예

http://user1:mypassword@proxy.company-demo.com:80

### **ONTAP Select** 배포 이벤트 메시지를 표시합니다

ONTAP Select 배포 유틸리티에는 시스템 작업에 대한 정보를 제공하는 이벤트 로깅 기능이 포함되어 있습니다. 이벤트 로그의 내용을 보고 문제를 디버깅하거나 지원 부서의 지시가 있을 때 이를 확인해야 합니다.

이 작업에 대해

다음과 같은 여러 특성을 기반으로 이벤트 메시지 목록을 필터링할 수 있습니다.

- 
- 상태
- 유형
- 범주
- 인스턴스
- 시간
- 설명

#### 단계

1. 관리자 계정을 사용하여 배포 유틸리티 웹 사용자 인터페이스에 로그인합니다.

- 2. 페이지 상단의 \* 관리 \* 탭을 클릭합니다.
- 3. 이벤트 및 작업 \* 을 클릭한 다음 \* 이벤트 \* 를 클릭합니다.
- 4. 선택적으로 \* Filter \* 를 클릭하고 필터를 만들어 표시되는 이벤트 메시지를 제한합니다.

## **AutoSupport**를 활성화합니다

필요에 따라 AutoSupport 기능을 활성화 및 비활성화할 수 있습니다.

이 작업에 대해

AutoSupport은 ONTAP Select 지원에 사용되는 주요 문제 해결 툴입니다. 따라서 반드시 필요한 경우가 아니면 AutoSupport를 비활성화해서는 안 됩니다. AutoSupport를 사용하지 않도록 설정하면 데이터가 수집되지만 NetApp에 전송되지 않습니다.

#### 단계

- 1. 관리자 계정을 사용하여 배포 유틸리티 웹 사용자 인터페이스에 로그인합니다.
- 2. 페이지 상단의 \* 관리 \* 탭을 클릭합니다.
- $3.$  설정 및 AutoSupport  $* \equiv \equiv 1$ 란한 다음 을 클릭합니다  $\vdots$ .
- 4. 필요에 따라 AutoSupport 기능을 활성화 또는 비활성화합니다.

### **AutoSupport** 패키지를 생성하고 다운로드합니다

ONTAP Select에는 AutoSupport 패키지를 생성할 수 있는 기능이 포함되어 있습니다. 문제를 디버깅하거나 지원 부서의 지시가 있을 때 패키지를 생성해야 합니다.

이 작업에 대해

NetApp 지원의 방향과 지침에 따라 다음 AutoSupport 패키지를 생성할 수 있습니다.

- 로그를 배포합니다 ONTAP Select Deploy 유틸리티로 생성된 로그 파일
- 문제 해결 하이퍼바이저 호스트 및 ONTAP Select 노드에 대한 문제 해결 및 디버깅 정보

• 성능 하이퍼바이저 호스트 및 ONTAP Select 노드에 대한 성능 정보입니다

#### 단계

- 1. 관리자 계정을 사용하여 배포 유틸리티 웹 사용자 인터페이스에 로그인합니다.
- 2. 페이지 상단의 \* 관리 \* 탭을 클릭합니다.
- $3.$  설정 및 AutoSupport  $* \equiv \equiv 1$ 란한 다음 을 클릭합니다  $\vdots$ .
- 4. Generate \* 를 클릭합니다.
- 5. 유형을 선택하고 패키지에 대한 설명을 입력합니다. 케이스 번호를 선택적으로 제공할 수 있습니다.
- 6. Generate \* 를 클릭합니다.

각 AutoSupport 패키지에는 고유한 시퀀스 식별 번호가 할당됩니다.

7. 선택적으로 \* AutoSupport 기록 \* 에서 올바른 패키지를 선택하고 다운로드 아이콘을 클릭하여 AutoSupport 파일을 로컬 워크스테이션에 저장합니다.

# <span id="page-6-0"></span>보안

ONTAP Select 배포 보안의 일부로 수행할 수 있는 몇 가지 관련 작업이 있습니다.

배포 관리자 암호를 변경합니다

웹 사용자 인터페이스를 사용하여 필요에 따라 가상 시스템 배포 관리자 계정의 암호를 변경할 수 있습니다.

단계

1. 관리자 계정을 사용하여 배포 유틸리티 웹 사용자 인터페이스에 로그인합니다.

2. 페이지 오른쪽 상단의 그림 아이콘을 클릭하고 \* 암호 변경 \* 을 선택합니다.

3. 메시지가 나타나면 현재 암호와 새 암호를 입력하고 \* 제출 \* 을 클릭합니다.

관리 서버 계정을 추가합니다

배포 자격 증명 저장소 데이터베이스에 관리 서버 계정을 추가할 수 있습니다.

시작하기 전에

자격 증명의 유형과 ONTAP Select 배포에 사용되는 방식에 대해 잘 알고 있어야 합니다.

#### 단계

1. 관리자 계정을 사용하여 배포 유틸리티 웹 사용자 인터페이스에 로그인합니다.

2. 페이지 상단의 \* 관리 \* 탭을 클릭합니다.

3. Management Servers \* 를 클릭한 다음 \* Add vCenter \* 를 클릭합니다.

4. 다음 정보를 입력하고 \* 추가 \* 를 클릭합니다.

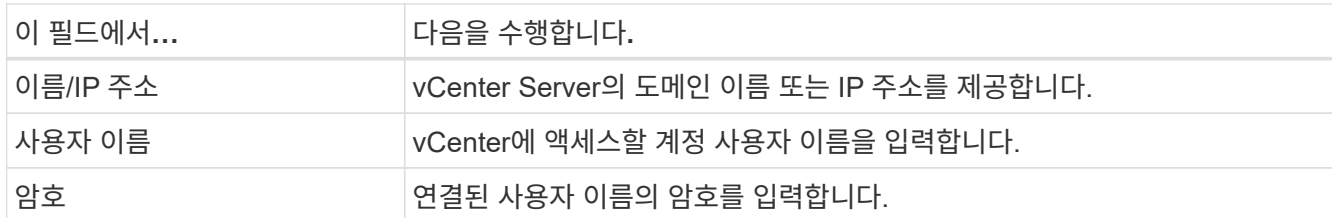

5. 새 관리 서버를 추가한 후 필요에 따라 를 클릭할 수 있습니다 : 다음 중 하나를 선택합니다.

- 자격 증명을 업데이트합니다
- 자격 증명을 확인합니다
- 관리 서버를 제거합니다

# **MFA**를 구성합니다

ONTAP Select 9.13.1부터 ONTAP Select Deploy 관리자 계정에 대해 다단계 인증(MFA)이 지원됩니다.

- ["ONTAP Select PIV\(YubiKey Personal Identity Verification\)](#page-6-0) [또는](#page-6-0) [FIDO2\(Fast Identity Online\)](#page-6-0) [인](#page-6-0)증을 [사용하여](#page-6-0) [CLI MFA](#page-6-0) [로그인을](#page-6-0) [배포합니다](#page-6-0)["](#page-6-0)
- [ONTAP Select ssh-keygen](#page-9-0)[을](#page-9-0) [사용하여](#page-9-0) [CLI MFA](#page-9-0) [로그인을](#page-9-0) [구축합니다](#page-9-0)

# **ONTAP Select YubiKey PIV** 또는 **FIDO2** 인증을 사용하여 **CLI MFA** 로그인을 배포합니다

#### 유비키 **PIV**

YubiKey PIN을 구성하고 의 단계에 따라 RSA(Remote Support Agent) 또는 ECDSA(Elliptic Curve Digital Signature Algorithm) 개인 키 및 인증서를 생성하거나 가져옵니다 ["TR-4647: ONTAP](https://docs.netapp.com/us-en/ontap-technical-reports/security.html#multifactor-authentication)[에서](https://docs.netapp.com/us-en/ontap-technical-reports/security.html#multifactor-authentication) [다중](https://docs.netapp.com/us-en/ontap-technical-reports/security.html#multifactor-authentication) [요소](https://docs.netapp.com/us-en/ontap-technical-reports/security.html#multifactor-authentication) [인](https://docs.netapp.com/us-en/ontap-technical-reports/security.html#multifactor-authentication)증[".](https://docs.netapp.com/us-en/ontap-technical-reports/security.html#multifactor-authentication)

- Windows의 경우: 기술 보고서의 \* YubiKey PIV Client configuration for Windows \* 섹션
- MacOS의 경우: 기술 보고서의 MAC OS 및 Linux\*용 \* YubiKey PIV 클라이언트 구성 섹션.

#### **FIDO2**입니다

YubiKey FIDO2 인증을 선택한 경우 YubiKey Manager를 사용하여 YubiKey FIDO2 PIN을 구성하고 Windows용 PuTTY-CAC(공용 액세스 카드) 또는 MacOS용 ssh-keygen을 사용하여 FIDO2 키를 생성합니다. 이 작업을 수행하는 단계는 기술 보고서를 참조하십시오 ["TR-4647: ONTAP](https://docs.netapp.com/us-en/ontap-technical-reports/security.html#multifactor-authentication)[에서](https://docs.netapp.com/us-en/ontap-technical-reports/security.html#multifactor-authentication) [다중](https://docs.netapp.com/us-en/ontap-technical-reports/security.html#multifactor-authentication) [요소](https://docs.netapp.com/us-en/ontap-technical-reports/security.html#multifactor-authentication) [인](https://docs.netapp.com/us-en/ontap-technical-reports/security.html#multifactor-authentication)증["](https://docs.netapp.com/us-en/ontap-technical-reports/security.html#multifactor-authentication).

- Windows의 경우: 기술 보고서의 Windows\*용 \* YubiKey FIDO2 클라이언트 구성 섹션
- MacOS의 경우: 기술 보고서의 \* YubiKey FIDO2 클라이언트 구성 섹션.

#### **YubiKey PIV** 또는 **FIDO2** 공개 키를 얻습니다

공개 키 가져오기는 Windows 또는 MacOS 클라이언트인지, PIV 또는 FIDO2를 사용하는지 여부에 따라 달라집니다.

**Windows**의 경우**:**

- TR-4647 페이지의 16페이지에 있는 \* YubiKey PIV 인증을 위한 Windows PuTTY-CAC SSH 클라이언트 구성 \* 섹션에 설명된 대로 SSH → 인증서의 \* Copy to Clipboard \* 기능을 사용하여 PIV 공개 키를 내보냅니다.
- TR-4647 30페이지의 \* YubiKey FIDO2 인증을 위한 Windows PuTTY-CAC SSH 클라이언트 구성 \* 섹션에

설명된 대로 SSH → 인증서의 \* Copy to Clipboard \* 기능을 사용하여 FIDO2 공개 키를 내보냅니다.

#### **MacOS**의 경우**:**

- PIV 공개 키는 를 사용하여 내보내야 합니다 ssh-keygen -e TR-4647 24페이지의 \* YubiKey PIV 인증을 위한 Mac OS 또는 Linux SSH 클라이언트 구성 \* 섹션에 설명된 명령입니다.
- FIDO2 공개 키는 에 있습니다 id\_ecdsa\_sk.pub 파일 또는 id\_edd519\_sk.pub TR-4647 39페이지의 \* YubiKey FIDO2 인증을 위한 MAC OS 또는 Linux SSH 클라이언트 구성 \* 섹션에 설명된 대로 ECDSA 또는 EDD519의 사용 여부에 따라 파일을 생성합니다.

### **ONTAP Select** 배포에서 공개 키를 구성합니다

SSH는 관리자 계정에서 공개 키 인증 방법을 사용합니다. 사용되는 명령은 인증 방법이 표준 SSH 공개 키 인증인지, YubiKey PIV인지, FIDO2 인증인지에 관계없이 동일합니다.

하드웨어 기반 SSH MFA의 경우 ONTAP Select 배포에 구성된 공개 키 외에 인증 요소는 다음과 같습니다.

- PIV 또는 FIDO2 PIN
- YubiKey 하드웨어 장치 소유. FIDO2의 경우 인증 프로세스 중에 YubiKey를 물리적으로 만지면 이 사실을 확인할 수 있습니다.

시작하기 전에

YubiKey에 대해 구성된 PIV 또는 FIDO2 공개 키를 설정합니다. ONTAP Select Deploy CLI 명령 security publickey add -key PIV 또는 FIDO2에 대해 동일하고 공개 키 문자열이 다릅니다.

공개 키는 다음 위치에서 가져옵니다.

- PIV 및 FIDO2용 PuTTY-CAC용 \* Copy to Clipboard \* 기능(Windows)
- 를 사용하여 공개 키를 SSH 호환 형식으로 내보냅니다 ssh-keygen -e PIV에 대한 명령입니다
- 에 있는 공개 키 파일입니다 ~ / .ssh/id \*\*\* sk.pub FIDO2(MacOS)용 파일

단계

- 1. 에서 생성된 키를 찾습니다 .ssh/id\_\*\*\*.pub 파일.
- 2. 를 사용하여 생성된 키를 ONTAP Select deploy에 추가합니다 security publickey add -key <key> 명령.

(ONTAPdeploy) security publickey add -key "ssh-rsa <key> user@netapp.com"

3. 를 사용하여 MFA 인증을 활성화합니다 security multifactor authentication enable 명령.

(ONTAPdeploy) security multifactor authentication enable MFA enabled Successfully

# **SSH**를 통한 **YubiKey PIV** 인증을 사용하여 **ONTAP Select** 배포에 로그인합니다

SSH를 통한 YubiKey PIV 인증을 사용하여 ONTAP Select 배포에 로그인할 수 있습니다.

단계

- 1. YubiKey 토큰, SSH 클라이언트 및 ONTAP Select 배포를 구성한 후에는 SSH를 통한 MFA YubiKey PIV 인증을 사용할 수 있습니다.
- 2. ONTAP Select Deploy에 로그인합니다. Windows PuTTY-CAC SSH 클라이언트를 사용하는 경우 YubiKey PIN을 입력하라는 대화 상자가 나타납니다.
- 3. YubiKey가 연결된 장치에서 로그인합니다.

예제 출력

```
login as: admin
Authenticating with public key "<public key>"
Further authentication required
<admin>'s password:
NetApp ONTAP Select Deploy Utility.
Copyright (C) NetApp Inc.
All rights reserved.
Version: NetApp Release 9.13.1 Build:6811765 08-17-2023 03:08:09
(ONTAPdeploy)
```
## <span id="page-9-0"></span>**ONTAP Select ssh-keygen**을 사용하여 **CLI MFA** 로그인을 구축합니다

를 클릭합니다 ssh-keygen 명령은 SSH에 대한 새 인증 키 쌍을 생성하기 위한 툴입니다. 키 쌍은 로그인 자동화, SSO(Single Sign-On) 및 호스트 인증에 사용됩니다.

를 클릭합니다 ssh-keygen Command는 인증 키에 대한 몇 가지 공개 키 알고리즘을 지원합니다.

- 알고리즘이 로 선택됩니다 -t 옵션을 선택합니다
- 키 크기가 로 선택됩니다 -b 옵션을 선택합니다

예제 출력

```
ssh-keygen -t ecdsa -b 521
ssh-keygen -t ed25519
ssh-keygen -t ecdsa
```
단계

```
1. 에서 생성된 키를 찾습니다 .ssh/id_***.pub 파일.
```
2. 를 사용하여 생성된 키를 ONTAP Select deploy에 추가합니다 security publickey add -key <key>

명령.

```
(ONTAPdeploy) security publickey add -key "ssh-rsa <key>
user@netapp.com"
```
3. 를 사용하여 MFA 인증을 활성화합니다 security multifactor authentication enable 명령.

```
(ONTAPdeploy) security multifactor authentication enable
MFA enabled Successfully
```
4. MFA를 활성화한 후 ONTAP Select Deploy 시스템에 로그인합니다. 다음 예제와 유사한 출력을 받아야 합니다.

```
[<user ID> ~]$ ssh <admin>
Authenticated with partial success.
<admin>'s password:
NetApp ONTAP Select Deploy Utility.
Copyright (C) NetApp Inc.
All rights reserved.
Version: NetApp Release 9.13.1 Build:6811765 08-17-2023 03:08:09
(ONTAPdeploy)
```
#### **MFA**에서 단일 요소 인증으로 마이그레이션

다음 방법을 사용하여 배포 관리자 계정에 대해 MFA를 사용하지 않도록 설정할 수 있습니다.

• SSH(Secure Shell)를 사용하여 관리자 권한으로 Deploy CLI에 로그인할 수 있는 경우 를 실행하여 MFA를 비활성화합니다 security multifactor authentication disable 명령입니다.

```
(ONTAPdeploy) security multifactor authentication disable
MFA disabled Successfully
```
- SSH를 사용하여 Deploy CLI에 관리자로 로그인할 수 없는 경우:
	- a. vCenter 또는 vSphere를 통해 VM(가상 머신) 구축 비디오 콘솔에 연결합니다.
	- b. 관리자 계정을 사용하여 Deploy CLI에 로그인합니다.
	- c. 를 실행합니다 security multifactor authentication disable 명령.

```
Debian GNU/Linux 11 <user ID> tty1
<hostname> login: admin
Password:
NetApp ONTAP Select Deploy Utility.
Copyright (C) NetApp Inc.
All rights reserved.
Version: NetApp Release 9.13.1 Build:6811765 08-17-2023 03:08:09
(ONTAPdeploy) security multifactor authentication disable
MFA disabled successfully
(ONTAPdeploy)
```
• 관리자는 다음을 사용하여 공개 키를 삭제할 수 있습니다. security publickey delete -key

# <span id="page-11-0"></span>**ONTAP Select** 노드 간 연결을 확인하는 중입니다

내부 클러스터 네트워크의 두 개 이상의 ONTAP Select 노드 간에 네트워크 연결을 테스트할 수 있습니다. 일반적으로 다중 노드 클러스터를 구축하여 작업에 실패할 수 있는 문제를 감지하기 전에 이 테스트를 실행합니다.

시작하기 전에

테스트에 포함된 모든 ONTAP Select 노드를 구성하고 전원을 켜야 합니다.

이 작업에 대해

테스트를 시작할 때마다 백그라운드에서 새 프로세스 실행이 생성되고 고유한 실행 식별자가 할당됩니다. 한 번에 하나의 시리즈만 활성화할 수 있습니다.

이 테스트에는 작동을 제어하는 두 가지 모드가 있습니다.

• 빠른 속도

이 모드는 기본적인 무중단 테스트를 수행합니다. 네트워크 MTU 크기 및 vSwitch 테스트와 함께 Ping 테스트가 수행됩니다.

• 확장됨

이 모드는 모든 중복 네트워크 경로에 대해 보다 포괄적인 테스트를 수행합니다. 활성 ONTAP Select 클러스터에서 이 작업을 실행할 경우 클러스터의 성능에 영향을 줄 수 있습니다.

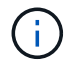

다중 노드 클러스터를 생성하기 전에 항상 빠른 테스트를 수행하는 것이 좋습니다. 빠른 테스트가 성공적으로 완료된 후 필요에 따라 생산 요구 사항에 따라 확장 테스트를 수행할 수 있습니다.

단계

- 1. 관리자 계정을 사용하여 배포 유틸리티 웹 사용자 인터페이스에 로그인합니다.
- 2. 페이지 상단의 \* 관리 \* 탭을 클릭하고 \* 네트워크 검사기 \* 를 클릭합니다.
- 3. Start New Run \* 을 클릭하고 HA 쌍의 호스트 및 네트워크를 선택합니다

필요에 따라 HA 쌍을 더 추가하고 구성할 수 있습니다.

4. 시작 \* 을 클릭하여 네트워크 연결 테스트를 시작합니다.

# <span id="page-12-0"></span>배포 중재자 서비스 관리

각 ONTAP Select 2노드 클러스터는 노드 공유 HA 기능을 관리하는 데 도움이 되는 중재자 서비스에 의해 모니터링됩니다.

중재자 서비스의 상태를 봅니다

ONTAP Select 배포 유틸리티에 정의된 각 2노드 클러스터와 관련된 중재자 서비스의 상태를 볼 수 있습니다.

이 작업에 대해

현재 상태, 2개의 ONTAP Select 노드 및 HA 제어 정보가 저장된 iSCSI 대상을 포함하여 각 중재자의 구성을 볼 수 있습니다. 페이지의 개체 위로 마우스를 가져가면 자세한 정보가 표시됩니다.

단계

- 1. 관리자 계정을 사용하여 배포 유틸리티 웹 사용자 인터페이스에 로그인합니다.
- 2. 페이지 상단의 \* Administration \* (관리 \*) 탭을 클릭하고 \* mediators \* (매개자 \*)를 클릭합니다.

3. 선택적으로 \* Filter \* 를 클릭하여 중재자 서비스에서 모니터링하는 2노드 클러스터의 보기를 사용자 지정합니다.

# <span id="page-12-1"></span>**ONTAP Select** 클러스터

ONTAP Select 클러스터를 관리하기 위해 수행할 수 있는 몇 가지 관련 작업이 있습니다.

**ONTAP Select** 클러스터를 오프라인 및 온라인 상태로 이동

클러스터를 생성한 후에는 필요에 따라 클러스터를 오프라인 및 온라인으로 이동할 수 있습니다.

시작하기 전에

클러스터가 생성된 후에는 처음에 온라인 상태가 됩니다.

단계

- 1. 관리자 계정을 사용하여 배포 유틸리티 웹 사용자 인터페이스에 로그인합니다.
- 2. 페이지 상단의 \* Clusters \* 탭을 클릭하고 목록에서 원하는 클러스터를 선택합니다.
- 3. 을 클릭합니다 클러스터 오른쪽에서 \* 오프라인 상태로 전환 \* 을 선택합니다.

오프라인 옵션을 사용할 수 없는 경우 클러스터가 이미 오프라인 상태입니다.

4. 팝업 창에서 \* 예 \* 를 클릭하여 요청을 확인합니다.

5. 가끔 \* Refresh \* 를 클릭하여 클러스터가 오프라인 상태인지 확인합니다.

6. 클러스터를 다시 온라인 상태로 전환하려면 을 클릭합니다 을 클릭하고 \* 온라인 상태로 전환 \* 을 선택합니다.

7. 가끔 \* Refresh \* 를 클릭하여 클러스터가 온라인 상태인지 확인합니다.

#### **ONTAP Select** 클러스터를 삭제합니다

ONTAP Select 클러스터가 더 이상 필요하지 않은 경우 삭제할 수 있습니다.

시작하기 전에

클러스터가 오프라인 상태여야 합니다.

#### 단계

1. 관리자 계정을 사용하여 배포 유틸리티 웹 사용자 인터페이스에 로그인합니다.

2. 페이지 상단의 \* Clusters \* 탭을 클릭하고 목록에서 원하는 클러스터를 선택합니다.

3. 을 클릭합니다 클러스터의 오른쪽에서 \* Delete \* 를 선택합니다.

삭제 옵션을 사용할 수 없는 경우 클러스터가 오프라인 상태가 아닙니다.

4. 때때로 \* Refresh \* 를 클릭하여 클러스터가 목록에서 제거되었는지 확인합니다.

#### 배포 클러스터 구성을 새로 고칩니다

ONTAP Select 클러스터를 생성한 후에는 ONTAP 또는 하이퍼바이저 관리 툴을 사용하여 배포 유틸리티 외부에서 클러스터 또는 가상 머신 구성을 변경할 수 있습니다. 가상 머신의 구성은 마이그레이션된 후 변경할 수도 있습니다.

클러스터 또는 가상 시스템에 대한 이러한 변경 사항이 발생하면 배포 유틸리티 구성 데이터베이스가 자동으로 업데이트되지 않으며 클러스터의 상태와 동기화되지 않을 수 있습니다. 이러한 상황과 기타 상황에서 클러스터를 새로 고쳐 클러스터의 현재 상태에 따라 구축 데이터베이스를 업데이트해야 합니다.

시작하기 전에

필수 정보입니다

다음을 포함하여 클러스터에 대한 현재 구성 정보가 있어야 합니다.

- ONTAP 관리자 자격 증명
- 클러스터 관리 IP 주소입니다
- 클러스터에 있는 노드의 이름입니다

#### 안정적인 클러스터 상태

클러스터가 안정적인 상태여야 합니다. 클러스터를 생성 또는 삭제하는 중이거나 \_create\_failed\_or\_delete\_failed\_state에 있는 경우에는 클러스터를 새로 고칠 수 없습니다.

**VM** 마이그레이션 후

ONTAP Select를 실행하는 가상 머신을 마이그레이션한 후에는 클러스터를 새로 고치기 전에 Deploy 유틸리티를 사용하여 새 호스트를 생성해야 합니다.

#### 이 작업에 대해

클러스터 새로 고침을 수행하여 웹 사용자 인터페이스를 사용하여 배포 구성 데이터베이스를 업데이트할 수 있습니다.

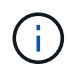

Deploy GUI를 사용하는 대신 Deploy CLI 셸의 cluster refresh 명령을 사용하여 클러스터를 새로 고칠 수 있습니다.

클러스터 및 가상 머신 구성

배포 데이터베이스가 동기화되지 않게 하고 변경할 수 있는 구성 값 중 일부는 다음과 같습니다.

- 클러스터 및 노드 이름
- ONTAP 네트워크 구성
- ONTAP 버전(업그레이드 후)
- 가상 머신 이름
- 호스트 네트워크 이름입니다
- 스토리지 풀 이름입니다

클러스터 및 노드 상태입니다

ONTAP Select 클러스터 또는 노드가 올바르게 작동하지 않는 상태일 수 있습니다. 다음 조건을 해결하려면 클러스터 업데이트 작업을 수행해야 합니다.

- node in unknown state입니다 노드를 찾을 수 없는 경우를 포함하여 여러 가지 이유로 ONTAP Select 노드가 \_UNKNOWN STATE\_에 있을 수 있습니다.
- 클러스터가 degraded state에 있습니다 노드 전원이 꺼져 있는 경우에도 Deploy 유틸리티에서 여전히 온라인 상태로 표시될 수 있습니다. 이 경우 클러스터는 DEGRADED STATE입니다.

단계

- 1. 관리자 계정을 사용하여 배포 유틸리티 웹 사용자 인터페이스에 로그인합니다.
- 2. 페이지 왼쪽 상단의 \* Clusters \* 탭을 클릭하고 목록에서 원하는 클러스터를 선택합니다.
- $3.$  을 클릭합니다  $\frac{1}{2}$  페이지 오른쪽에서  $*$  클러스터 새로 고침  $*$  을 선택합니다.
- 4. 클러스터 자격 증명 \* 에서 클러스터의 ONTAP 관리자 암호를 입력합니다.
- 5. 새로 고침 \* 을 클릭합니다.

작업을 마친 후

작업이 성공하면 *Last Refresh* 필드가 업데이트됩니다. 클러스터 업데이트 작업이 완료된 후 배포 구성 데이터를 백업해야 합니다.

# <span id="page-14-0"></span>노드 및 호스트

**ONTAP Select** 비디오 콘솔에 액세스합니다

ONTAP Select가 실행 중인 하이퍼바이저 가상 시스템의 비디오 콘솔에 액세스할 수 있습니다.

이 작업에 대해

가상 머신 콘솔에 액세스하여 문제를 해결하거나 NetApp 지원을 통해 문제를 해결해야 할 수 있습니다.

- 1. vSphere Client에 액세스하고 로그인합니다.
- 2. 계층에서 적절한 위치로 이동하여 ONTAP Select 가상 머신을 찾습니다.

3. 가상 머신을 마우스 오른쪽 버튼으로 클릭하고 \* Open Console \* 을 선택합니다.

### **ONTAP Select** 클러스터 노드의 크기를 조정합니다

ONTAP Select 클러스터를 구축한 후 배포 관리 유틸리티를 사용하여 노드의 하이퍼바이저 인스턴스 유형을 업그레이드할 수 있습니다.

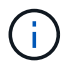

용량 계층 라이센스 모델 및 용량 풀 라이센스 모델을 사용하는 경우 클러스터 노드 크기 조정 작업을 수행할 수 있습니다.

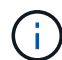

대용량 인스턴스 유형으로 크기 조정하는 것은 ESXi에서만 지원됩니다.

시작하기 전에

클러스터가 온라인 상태여야 합니다.

이 작업에 대해

이 작업에서는 웹 배포 사용자 인터페이스를 사용하는 방법을 설명합니다. 또한 Deploy CLI를 사용하여 인스턴스 크기 조정을 수행할 수도 있습니다. 사용하는 인터페이스에 관계없이 크기 조정 작업에 필요한 시간은 여러 가지 요인에 따라 크게 달라질 수 있으며 완료하는 데 시간이 오래 걸릴 수 있습니다. 노드 크기는 더 크기만 조정할 수 있습니다.

단계

1. 관리자 계정을 사용하여 배포 유틸리티 웹 사용자 인터페이스에 로그인합니다.

2. 페이지 상단의 \* Cluster \* 탭을 클릭하고 목록에서 원하는 클러스터를 선택합니다.

3. 클러스터 세부 정보 페이지에서 페이지 오른쪽의 기어 아이콘을 클릭하고 \* 인스턴스 크기 조정 \* 을 선택합니다.

4. 인스턴스 유형 \* 을 선택하고 ONTAP 자격 증명을 입력한 다음 \* 수정 \* 을 클릭합니다.

작업을 마친 후

크기 조정 작업이 완료될 때까지 기다려야 합니다.

### **SW RAID**를 사용할 때 장애가 발생한 드라이브를 교체합니다

소프트웨어 RAID를 사용하는 드라이브에 장애가 발생하면 ONTAP Select는 사용 가능한 스페어 드라이브를 할당하고 재구축 프로세스를 자동으로 시작합니다. 이는 ONTAP가 FAS 및 AFF에서 작동하는 방식과 유사합니다. 그러나 스페어 드라이브를 사용할 수 없는 경우에는 ONTAP Select 노드에 스페어 드라이브를 추가해야 합니다.

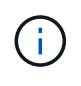

ONTAP Select 배포를 통해 장애가 발생한 드라이브를 제거하고 새 드라이브(스페어로 표시됨)를 추가해야 합니다. vSphere를 사용하여 ONTAP Select VM에 드라이브를 연결하는 것은 지원되지 않습니다.

결함이 있는 드라이브를 식별합니다

드라이브에 오류가 발생하면 ONTAP CLI를 사용하여 오류가 발생한 디스크를 식별해야 합니다.

#### **KVM**

시작하기 전에

ONTAP Select 가상 머신의 VM ID와 ONTAP Select 및 ONTAP Select Deploy 관리자 계정 자격 증명이 있어야 합니다.

이 작업에 대해

ONTAP Select 노드가 KVM에서 실행되고 소프트웨어 RAID를 사용하도록 구성된 경우에만 이 절차를 사용해야 합니다.

단계

1. ONTAP Select CLI에서 교체할 디스크를 식별합니다.

a. 가상 머신의 일련 번호, UUID 또는 타겟 주소로 디스크를 식별합니다.

disk show -fields serial,vmdisk-target-address,uuid

- b. 필요한 경우 분할된 디스크가 있는 스페어 디스크 용량의 전체 목록을 표시합니다. 스토리지 애그리게이트 show-spare-disks
- 2. Linux Command Line Interface에서 디스크를 찾습니다.
	- a. 시스템 장치를 검사하여 디스크 일련 번호 또는 UUID(디스크 이름)를 검색합니다.

find /dev/disk/by-id/<SN|ID>

b. 가상 머신 구성을 검사하여 타겟 주소를 검색합니다.

virsh dumpxml VMID

#### **ESXi**

단계

- 1. 관리자 계정을 사용하여 ONTAP CLI에 로그인합니다.
- 2. 실패한 디스크 드라이브를 식별합니다.

```
<cluster name>::> storage disk show -container-type broken
Usable Disk Container Container
Disk Size Shelf Bay Type Type Name Owner
---------------- ---------- ----- --- ------- ----------- ---------
--------
NET-1.4 893.3GB - - SSD broken - sti-rx2540-346a'
```
결함이 있는 드라이브를 제거합니다

장애가 발생한 드라이브를 확인한 후 디스크를 분리합니다.

#### **Deploy**를 사용하는 **KVM**

디스크를 교체하거나 더 이상 필요하지 않을 때 KVM 호스트에서 디스크를 분리할 수 있습니다.

시작하기 전에

ONTAP Select and ONTAP Select deploy 관리자 계정 자격 증명이 있어야 합니다.

#### 단계

- 1. 관리자 계정을 사용하여 배포 유틸리티 웹 사용자 인터페이스에 로그인합니다.
- 2. 페이지 상단의 \* 클러스터 \* 탭을 선택하고 목록에서 원하는 클러스터를 선택합니다.
- 3. 원하는 HA 쌍 또는 노드 옆의 \* + \* 를 선택합니다.

이 옵션이 해제되어 있으면 현재 Deploy에서 스토리지 정보를 새로 고칩니다.

- 4. Edit Node Storage \* 페이지에서 \* Edit Storage \* 를 선택합니다.
- 5. 노드에서 분리할 디스크의 선택을 취소하고 ONTAP 관리자 자격 증명을 입력한 다음 \* 스토리지 편집 \* 을 선택하여 변경 사항을 적용합니다.
- 6. 팝업 창에서 경고를 확인하려면 \* Yes \* 를 선택합니다.
- 7. 클러스터에서 분리 작업을 모니터링하고 확인할 \* Events \* 탭을 선택합니다.

물리적 디스크가 더 이상 필요하지 않은 경우 호스트에서 물리 디스크를 제거할 수 있습니다.

#### **CLI**를 사용하는 **KVM**

디스크를 식별한 후 다음 단계를 수행하십시오.

#### 단계

1. 가상 머신에서 디스크를 분리합니다.

a. 구성을 덤프합니다.

virsh dumpxml VMNAME > /PATH/disk.xml

b. 파일을 편집하고 가상 머신에서 분리할 디스크를 제외한 모든 파일을 제거합니다.

디스크의 타겟 주소는 ONTAP의 vmdisk-target-address 필드와 일치해야 합니다.

```
<disk type='block' device='lun'>
    <driver name='qemu' type='raw' cache='directsync'/>
    <source dev='/dev/disk/by-id/ata-
Micron_5100_MTFDDAK960TCC_171616D35277'/>
   <backingStore/>
   <target dev='sde' bus='scsi'/>
  \lambda <alias name='scsi0-0-0-4'/>
    <address type='drive' controller='0' bus='0' target='0' unit='4'/>
</disk>
```
a. 디스크를 분리합니다.

virsh detach-disk --persistent /PATH/disk.xml

2. 물리 디스크 교체:

과 같은 유틸리티를 사용할 수 있습니다 ledctl locate= 필요한 경우 물리 디스크를 찾습니다.

a. 호스트에서 디스크를 제거합니다.

b. 필요한 경우 새 디스크를 선택하고 호스트에 설치합니다.

3. 원래 디스크 구성 파일을 편집하고 새 디스크를 추가합니다.

필요에 따라 디스크 경로 및 기타 구성 정보를 업데이트해야 합니다.

```
<disk type='block' device='lun'>
    <driver name='qemu' type='raw' cache='directsync'/>
    <source dev='/dev/disk/by-id/ata-
Micron_5100_MTFDDAK960TCC_171616D35277'/>
   <backingStore/>
   <target dev='sde' bus='scsi'/>
  \lambda <alias name='scsi0-0-0-4'/>
    <address type='drive' controller='0' bus='0' target='0' unit='4'/>
</disk>
```
**ESXi**

단계

1. 관리자 계정을 사용하여 웹 사용자 인터페이스 배포 에 로그인합니다.

2. 클러스터 \* 탭을 선택하고 관련 클러스터를 선택합니다.

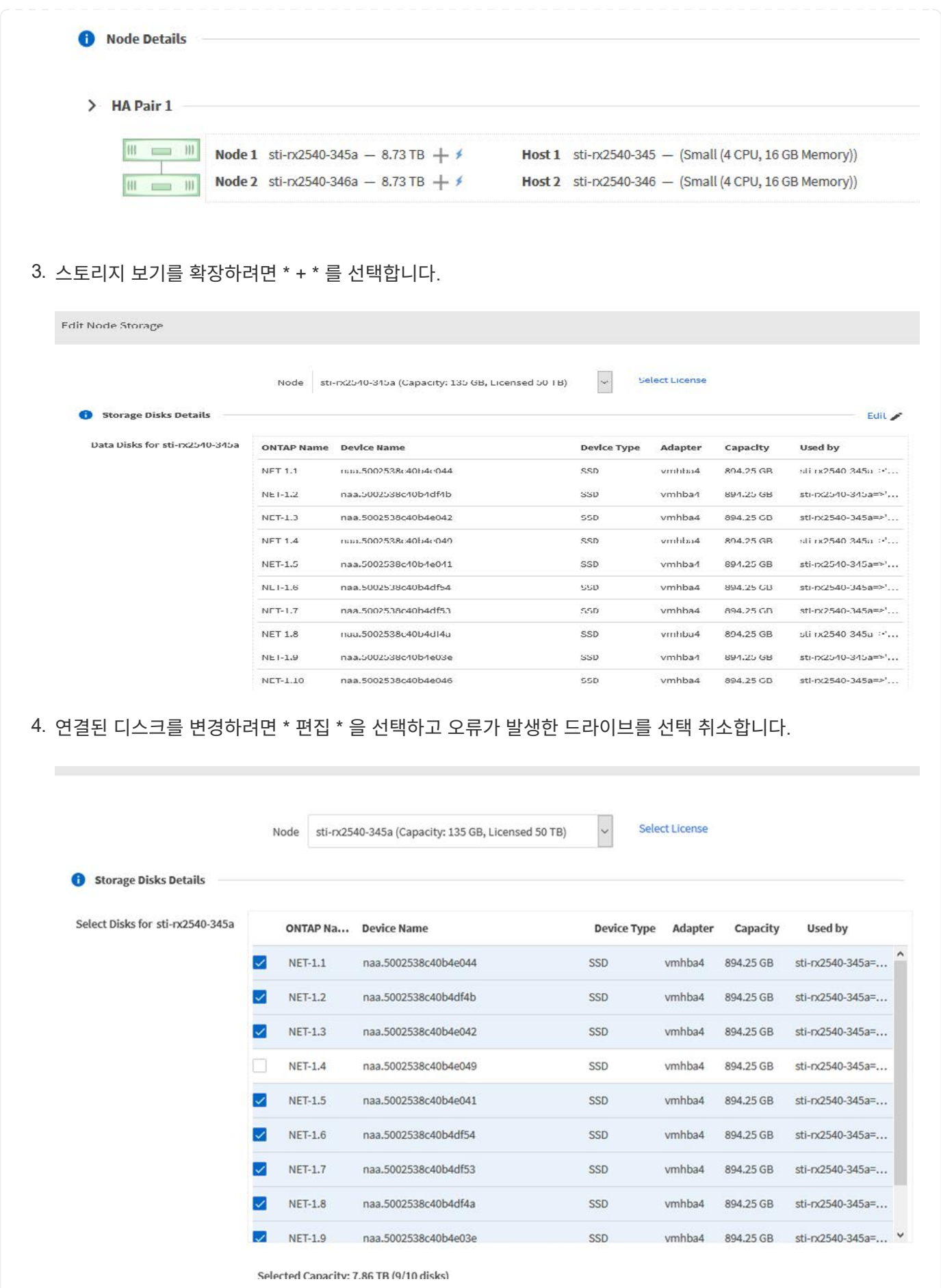

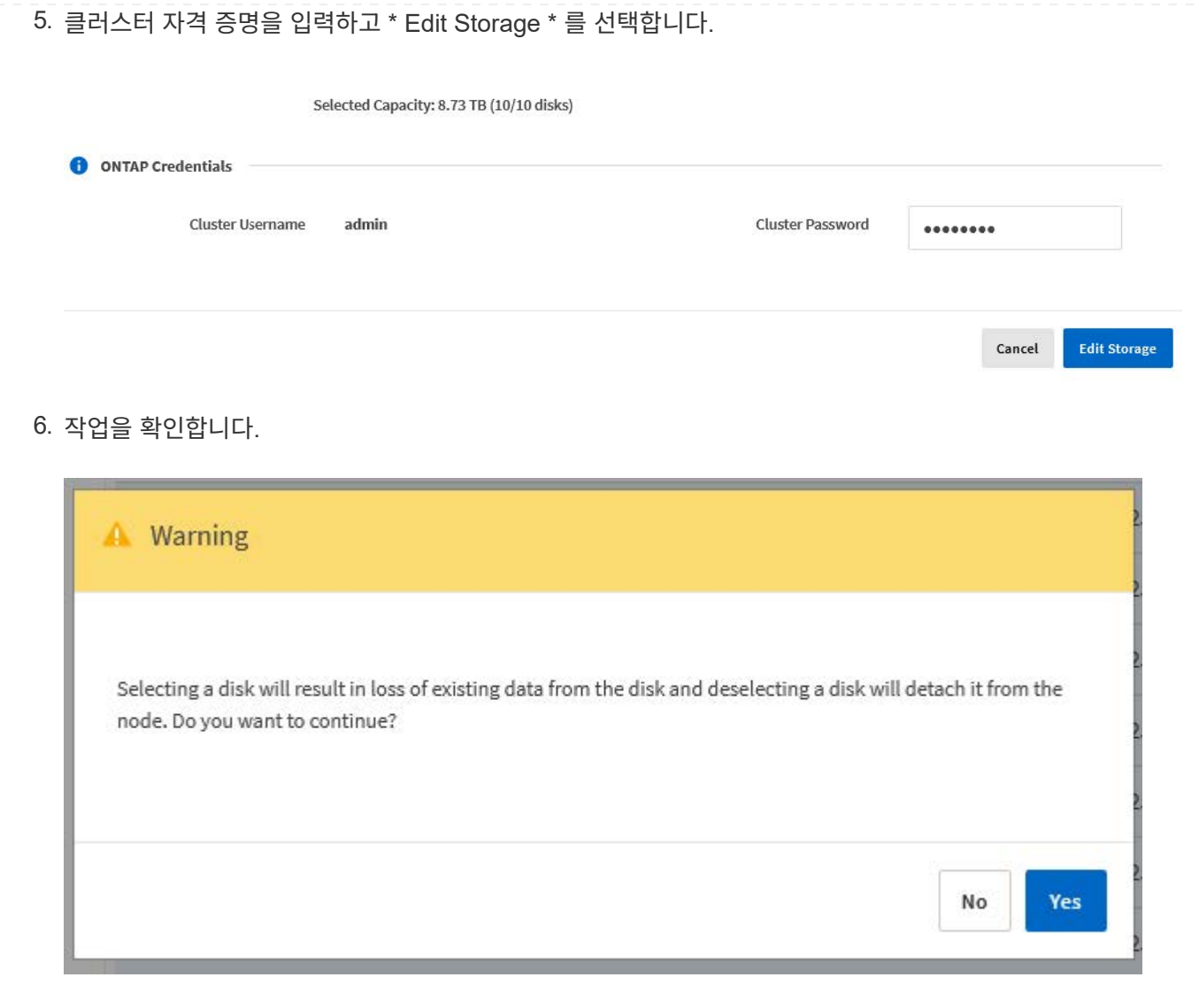

### 새 스페어 드라이브를 추가합니다

장애가 발생한 드라이브를 제거한 후 스페어 디스크를 추가합니다.

#### **Deploy**를 사용하는 **KVM**

**Deploy**를 사용하여 디스크 연결

디스크를 교체하거나 스토리지 용량을 추가할 때 KVM 호스트에 디스크를 연결할 수 있습니다.

시작하기 전에

ONTAP Select and ONTAP Select deploy 관리자 계정 자격 증명이 있어야 합니다.

새 디스크는 KVM Linux 호스트에 물리적으로 설치되어 있어야 합니다.

#### 단계

- 1. 관리자 계정을 사용하여 배포 유틸리티 웹 사용자 인터페이스에 로그인합니다.
- 2. 페이지 상단의 \* 클러스터 \* 탭을 선택하고 목록에서 원하는 클러스터를 선택합니다.
- 3. 원하는 HA 쌍 또는 노드 옆의 \* + \* 를 선택합니다.

이 옵션이 해제되어 있으면 현재 Deploy에서 스토리지 정보를 새로 고칩니다.

- 4. Edit Node Storage \* 페이지에서 \* Edit Storage \* 를 선택합니다.
- 5. 노드에 연결할 디스크를 선택하고 ONTAP 관리자 자격 증명을 입력한 다음 \* 스토리지 편집 \* 을 선택하여 변경 사항을 적용합니다.
- 6. Events(이벤트) \* 탭을 선택하여 연결 작업을 모니터링하고 확인합니다.

7. 노드 스토리지 구성을 검사하여 디스크가 연결되었는지 확인합니다.

#### **CLI**를 사용하는 **KVM**

오류가 발생한 드라이브를 확인하고 제거한 후 새 드라이브를 연결할 수 있습니다.

#### 단계

1. 새 디스크를 가상 머신에 연결합니다.

virsh attach-disk --persistent /PATH/disk.xml

#### 결과

디스크는 스페어로 할당되며 ONTAP Select에서 사용할 수 있습니다. 디스크를 사용할 수 있게 되는 데 1분 이상 걸릴 수 있습니다.

#### 작업을 마친 후

노드 구성이 변경되었으므로 Deploy 관리 유틸리티를 사용하여 클러스터 업데이트 작업을 수행해야 합니다.

#### **ESXi**

단계

1. 관리자 계정을 사용하여 웹 사용자 인터페이스 배포 에 로그인합니다.

2. 클러스터 \* 탭을 선택하고 관련 클러스터를 선택합니다.

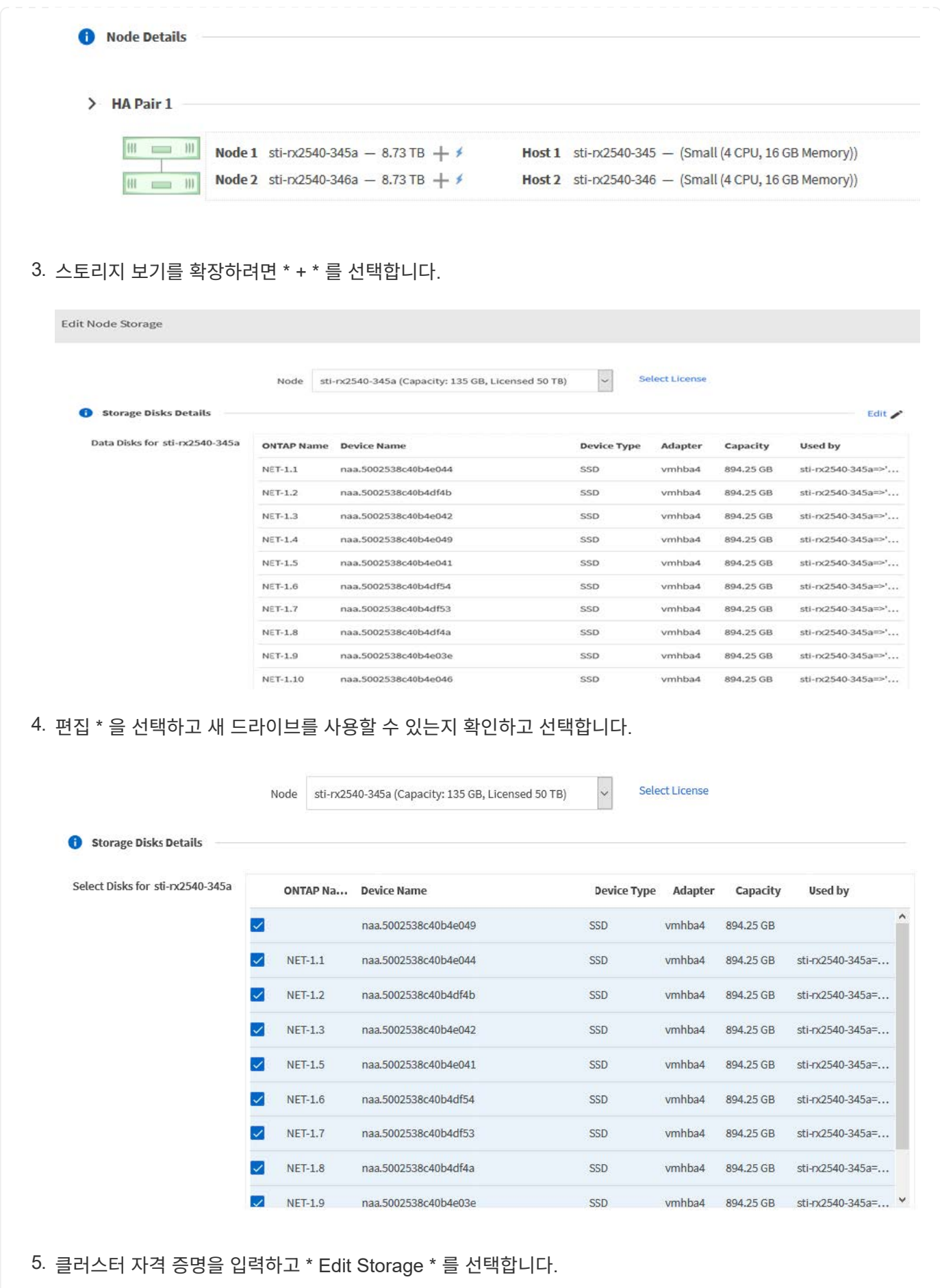

23

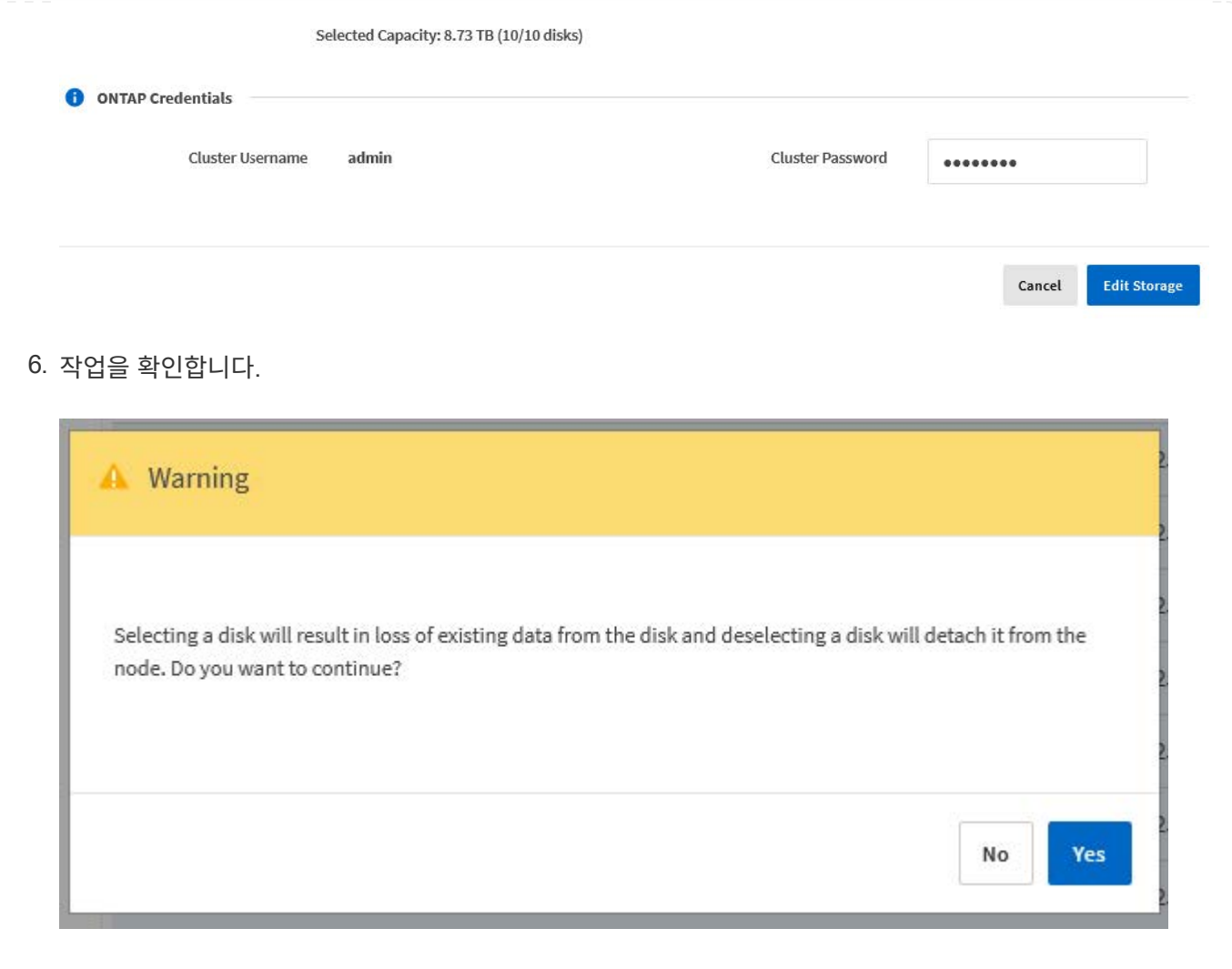

# **Storage vMotion**을 사용하여 **VMFS6**으로 업그레이드합니다

VMware는 VMFS 5에서 VMFS 6으로의 데이터 이동 없는 업그레이드를 지원하지 않습니다. Storage vMotion을 사용하여 기존 ONTAP Select 노드의 VMFS 5 데이터 저장소에서 VMFS 6 데이터 저장소로 전환할 수 있습니다.

ONTAP Select 가상 머신의 경우 Storage vMotion을 단일 노드 및 다중 노드 클러스터에 사용할 수 있습니다. 스토리지 전용뿐만 아니라 컴퓨팅과 스토리지 마이그레이션에 사용할 수 있습니다.

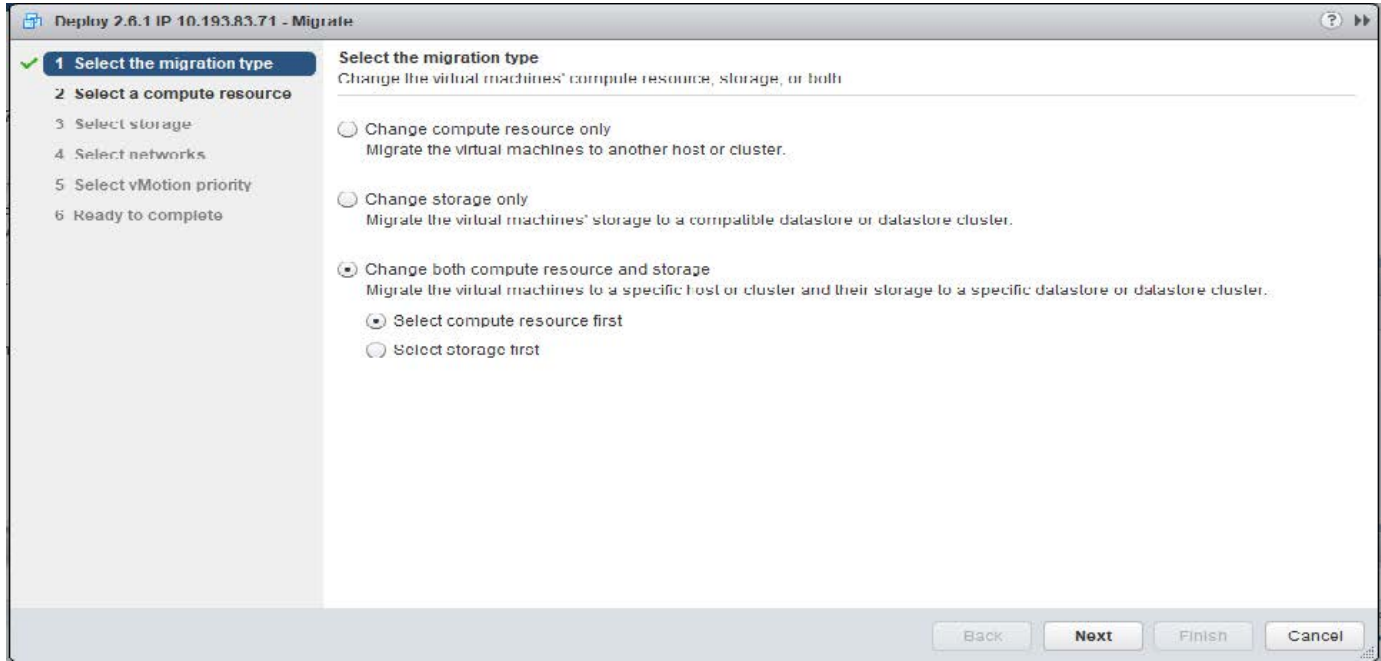

#### 시작하기 전에

새 호스트가 ONTAP Select 노드를 지원할 수 있는지 확인합니다. 예를 들어, RAID 컨트롤러 및 DAS 스토리지를 원래 호스트에서 사용하는 경우 새 호스트에 유사한 구성이 있어야 합니다.

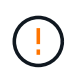

ONTAP Select VM이 적합하지 않은 환경에서 재호스팅될 경우 심각한 성능 문제가 발생할 수 있습니다.

단계

1. ONTAP Select 가상 머신을 종료합니다.

노드가 HA 쌍의 일부인 경우 먼저 스토리지 페일오버를 수행합니다.

2. CD/DVD 드라이브 \* 옵션을 지웁니다.

ONTAP Deploy를 사용하지 않고 ONTAP Select를 설치한 경우에는 이 단계가 적용되지 않습니다.

#### **d** admin-1 - Edit Settings

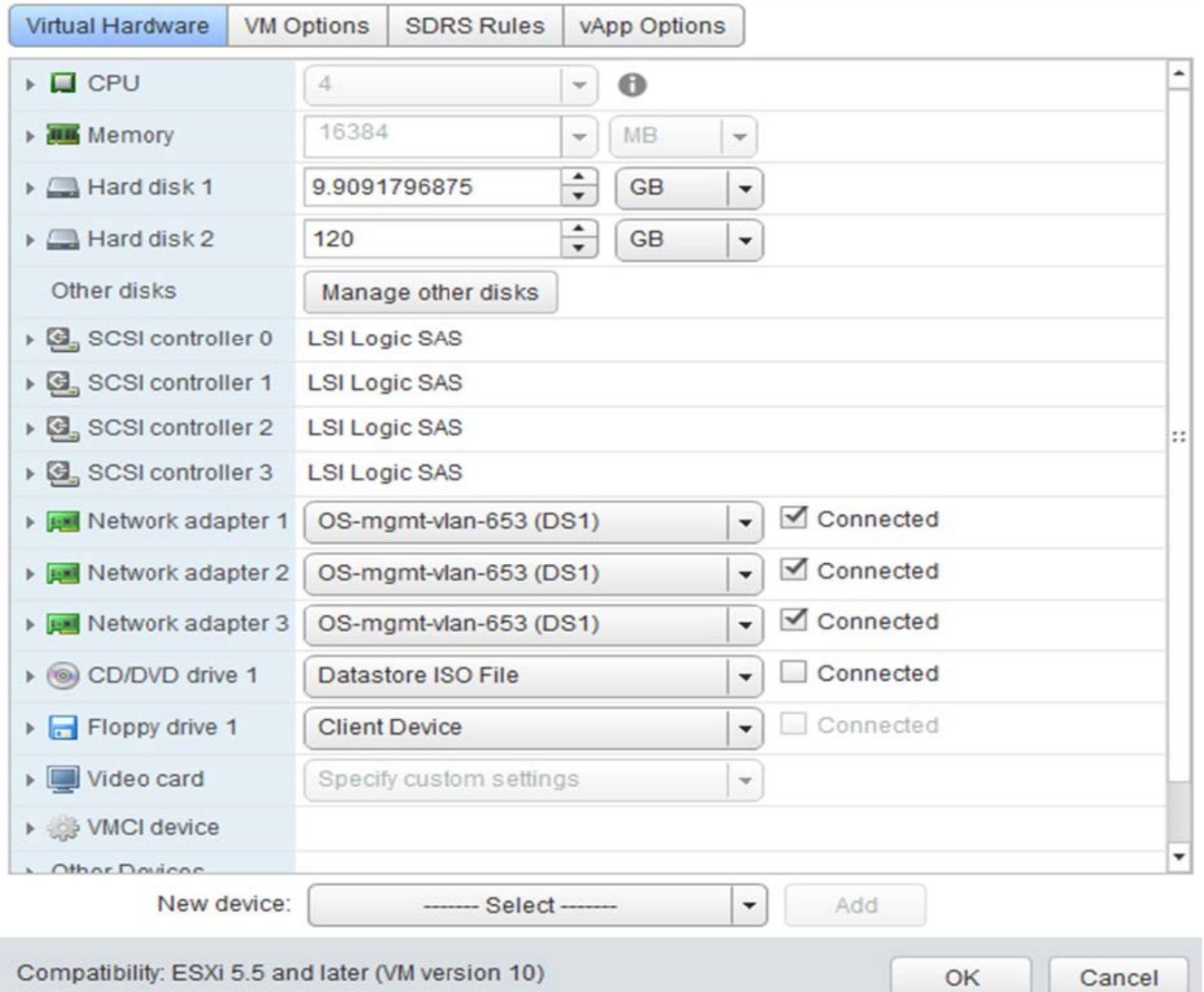

 $(2)$ 

3. Storage vMotion 작업이 완료된 후 ONTAP Select 가상 머신의 전원을 켭니다.

이 노드가 HA 쌍의 일부인 경우 수동 반환을 수행할 수 있습니다.

4. 을 수행합니다 cluster refresh Deploy 유틸리티를 사용하여 작업하고 성공했는지 확인합니다.

5. 배포 유틸리티 데이터베이스를 백업합니다.

작업을 마친 후

Storage vMotion 작업이 완료되면 Deploy 유틸리티를 사용하여 를 수행해야 합니다 cluster refresh 작동. 를 클릭합니다 cluster refresh ONTAP 노드의 새 위치로 ONTAP Select 배포 데이터베이스를 업데이트합니다.

# <span id="page-27-0"></span>**ONTAP Select** 라이센스

ONTAP Select 라이센스 관리의 일부로 수행할 수 있는 몇 가지 관련 작업이 있습니다.

## 용량 계층 라이센스를 관리합니다

필요에 따라 ONTAP Select 용량 계층 라이센스를 추가, 편집 및 삭제할 수 있습니다.

#### 단계

- 1. 관리자 계정을 사용하여 웹 인터페이스를 통해 배포 유틸리티에 로그인합니다.
- 2. 페이지 상단의 \* 관리 \* 탭을 클릭합니다.
- 3. Licenses \* 를 클릭하고 \* Capacity Tier \* 를 클릭합니다.
- 4. 필요한 경우 \* Filter \* 를 클릭하고 표시되는 라이센스를 제한합니다.
- 5. 기존 라이센스를 교체하려면 라이센스를 선택하고 을 클릭합니다 를 클릭하고 \* 업데이트 \* 를 선택합니다.
- 6. 새 라이센스를 추가하려면 페이지 상단의 \* Add \* (추가 \*)를 클릭한 다음 \* Upload License (s) \* 를 클릭하고 로컬 워크스테이션에서 라이센스 파일을 선택합니다.

#### 용량 풀 라이센스를 관리합니다

필요에 따라 ONTAP Select 용량 풀 라이센스를 추가, 편집 및 삭제할 수 있습니다.

#### 단계

- 1. 관리자 계정을 사용하여 웹 인터페이스를 통해 배포 유틸리티에 로그인합니다.
- 2. 페이지 상단의 \* 관리 \* 탭을 클릭합니다.
- 3. Licenses \* 를 클릭하고 \* Capacity Pools \* 를 클릭합니다.
- 4. 필요한 경우 \* Filter \* 를 클릭하고 표시되는 라이센스를 제한합니다.
- 5. 필요에 따라 라이센스를 선택하고 을 클릭합니다 기존 라이센스를 관리합니다.
- 6. 새 라이센스를 추가하거나 기존 라이센스를 갱신하려면 페이지 상단의 \* 추가 \* 를 클릭한 다음 \* 라이센스 업로드 \* 를 클릭하고 로컬 워크스테이션에서 라이센스 파일을 선택합니다.
- 7. 용량 풀 목록을 보려면 다음을 따르십시오.
	- a. 요약 \* 을 클릭합니다.
	- b. 풀을 선택하고 확장하여 풀에서 클러스터 및 노드가 스토리지를 임대하는 것을 볼 수 있습니다.
	- c. 라이센스 정보 \* 에서 라이센스의 현재 상태를 봅니다.
	- d. 리스 만료 아래에 있는 풀에 대해 발행된 리스 기간을 변경할 수 있습니다.
- 8. 클러스터 목록을 보려면
	- a. 세부 정보 \* 를 클릭합니다.
	- b. 클러스터를 선택하고 확장하여 스토리지 활용률을 확인하십시오.

#### 용량 풀 라이센스를 다시 설치합니다

모든 활성 용량 풀 라이센스는 배포 관리 유틸리티의 인스턴스 내에 포함된 특정 License Manager 인스턴스에 잠깁니다. 용량 풀 라이센스를 사용한 다음 배포 인스턴스를 복구 또는 복구하는 경우에는 원래 라이센스가 더 이상 유효하지 않습니다. 새 용량 라이센스 파일을 생성한 다음 새 배포 인스턴스에 라이센스를 설치해야 합니다.

시작하기 전에

- 원래 구축 인스턴스에서 사용하는 모든 용량 풀 라이센스를 결정합니다.
- 새 배포 인스턴스를 만들 때 백업을 복원하는 경우 백업이 최신 상태인지 확인합니다.
- 원래 배포 인스턴스에서 가장 최근에 생성된 ONTAP Select 노드를 찾습니다(원래 배포 인스턴스의 최신 백업이 새 배포 인스턴스로 복원되지 않는 경우에만).
- 배포 인스턴스를 복원하거나 다시 만듭니다

#### 이 작업에 대해

상위 수준에서 이 작업은 세 부분으로 구성됩니다. 구축 인스턴스에서 사용하는 모든 용량 풀 라이센스를 다시 생성하고 설치해야 합니다. 모든 라이센스를 새 배포 인스턴스에 다시 설치한 후 필요한 경우 일련 번호를 재설정할 수 있습니다. 마지막으로, 배포 IP 주소가 변경된 경우 용량 풀 라이센스를 사용하는 모든 ONTAP Select 노드를 업데이트해야 합니다.

단계

- 1. NetApp 지원 팀에 문의하여 원래 배포 인스턴스의 모든 용량 풀 라이센스를 바인딩 해제 및 등록되지 않은 상태로 만듭니다.
- 2. 각 용량 풀 라이센스에 대한 새 라이센스 파일을 받아서 다운로드합니다.

을 참조하십시오 ["](https://docs.netapp.com/ko-kr/ontap-select-9141/task_lic_acquire_cp.html)[용량](https://docs.netapp.com/ko-kr/ontap-select-9141/task_lic_acquire_cp.html) [풀](https://docs.netapp.com/ko-kr/ontap-select-9141/task_lic_acquire_cp.html) [라이센스를](https://docs.netapp.com/ko-kr/ontap-select-9141/task_lic_acquire_cp.html) 획득[합니다](https://docs.netapp.com/ko-kr/ontap-select-9141/task_lic_acquire_cp.html)["](https://docs.netapp.com/ko-kr/ontap-select-9141/task_lic_acquire_cp.html) 를 참조하십시오.

- 3. 새 구축 인스턴스에 용량 풀 라이센스 설치:
	- a. 관리자 계정을 사용하여 배포 유틸리티 웹 사용자 인터페이스에 로그인합니다.
	- b. 페이지 상단의 \* 관리 \* 탭을 클릭합니다.
	- c. Licenses \* 를 클릭한 다음 \* Capacity Pool \* 을 클릭합니다.
	- d. Add \* (추가 \*)를 클릭한 다음 \* Upload License (s) \* 를 클릭하여 라이센스를 선택하고 업로드합니다.
- 4. 백업을 복원하지 않고 새 배포 인스턴스를 만들었거나 현재 및 최신 버전이 아닌 백업을 사용한 경우 일련 번호:
	- a. 관리자 계정을 사용하여 deploy utility 명령줄 인터페이스에 로그인합니다.
	- b. 원래 배포 인스턴스에서 가장 최근에 생성된 노드의 일련 번호를 표시합니다.

node show -cluster-name CLUSTER NAME -name NODE NAME -detailed

- c. 20자리 노드 일련 번호에서 마지막 8자리를 추출하여 원래 배포 인스턴스에서 사용되는 마지막 일련 번호를 얻습니다.
- d. 새 일련 번호를 생성하려면 일련 번호 번호에 20을 추가하십시오.
- e. 새 배포 인스턴스의 일련 번호 설정:

license-manager modify -serial-sequence SEQ\_NUMBER

- 5. 새 배포 인스턴스에 할당된 IP 주소가 원래 배포 인스턴스의 IP 주소와 다른 경우 용량 풀 라이센스를 사용하는 모든 ONTAP Select 노드에서 IP 주소를 업데이트해야 합니다.
	- a. ONTAP Select 노드의 ONTAP 명령줄 인터페이스에 로그인합니다.

b. 고급 권한 모드 시작:

set adv

c. 현재 구성을 표시합니다.

system license license-manager show

d. 노드에서 사용하는 License Manager(배포) IP 주소를 설정합니다.

system license license-manager modify -host NEW\_IP\_ADDRESS

평가판 라이센스를 운영 라이센스로 변환합니다

ONTAP Select 평가 클러스터를 업그레이드하여 배포 관리 유틸리티에서 운영 용량 계층 라이센스를 사용할 수 있습니다.

시작하기 전에

- 각 노드에는 운영 라이센스에 필요한 최소 용량을 지원할 수 있는 충분한 스토리지가 할당되어 있어야 합니다.
- 평가 클러스터의 각 노드에 대해 용량 계층 라이센스가 있어야 합니다.

이 작업에 대해

단일 노드 클러스터에 대해 클러스터 라이센스를 수정하면 작업이 중단될 수 있습니다. 하지만 변환 프로세스가 라이센스를 적용하기 위해 각 노드를 한 번에 하나씩 재부팅하기 때문에 다중 노드 클러스터에서는 이러한 경우가 아닙니다.

#### 단계

- 1. 관리자 계정을 사용하여 배포 유틸리티 웹 사용자 인터페이스에 로그인합니다.
- 2. 페이지 상단에 있는 \* Clusters \* 탭을 클릭하고 원하는 클러스터를 선택합니다.
- 3. 클러스터 세부 정보 페이지 맨 위에서 \* 여기를 클릭 \* 을 클릭하여 클러스터 라이센스를 수정합니다.

클러스터 세부 정보 \* 섹션에서 평가판 라이센스 옆에 있는 \* 수정 \* 을 클릭할 수도 있습니다.

- 4. 각 노드에 대해 사용 가능한 운영 라이센스를 선택하거나 필요에 따라 추가 라이센스를 업로드합니다.
- 5. ONTAP 자격 증명을 입력하고 \* 수정 \* 을 클릭합니다.

클러스터의 라이센스 업그레이드는 몇 분 정도 걸릴 수 있습니다. 페이지를 나가거나 다른 변경 사항을 적용하기 전에 프로세스를 완료할 수 있습니다.

작업을 마친 후

평가 배포를 위해 원래 각 노드에 할당된 20자리 노드의 일련 번호는 업그레이드에 사용되는 운영 라이센스의 9자리 일련 번호로 대체됩니다.

#### 만료된 용량 풀 라이센스를 관리합니다

일반적으로 라이센스가 만료되어도 아무런 반응이 없습니다. 그러나 노드가 만료된 라이센스와 연결되어 있으므로 다른 라이센스를 설치할 수 없습니다. 라이센스를 갱신하기 전에는 재부팅 또는 페일오버 작업과 같이 Aggregate를 오프라인 상태로 전환하는 작업을 \_수행해서는 안 됩니다. 권장 조치는 라이센스 갱신을 가속화하는 것입니다.

ONTAP Select 및 라이센스 갱신에 대한 자세한 내용은 의 라이센스, 설치, 업그레이드 및 되돌리기 섹션을 참조하십시오 ["FAQ](https://docs.netapp.com/us-en/ontap-select/reference_faq.html#licenses-installation-upgrades-and-reverts) [를](https://docs.netapp.com/us-en/ontap-select/reference_faq.html#licenses-installation-upgrades-and-reverts) [참조하십시오](https://docs.netapp.com/us-en/ontap-select/reference_faq.html#licenses-installation-upgrades-and-reverts)[".](https://docs.netapp.com/us-en/ontap-select/reference_faq.html#licenses-installation-upgrades-and-reverts)

추가 기능 라이선스 관리

ONTAP Select 제품의 경우 애드온 라이센스는 ONTAP 내에서 직접 적용되며 ONTAP Select Deploy를 통해 관리되지 않습니다. 을 참조하십시오 ["](https://docs.netapp.com/us-en/ontap/system-admin/manage-licenses-concept.html)[라이센스](https://docs.netapp.com/us-en/ontap/system-admin/manage-licenses-concept.html) [관리](https://docs.netapp.com/us-en/ontap/system-admin/manage-licenses-concept.html) [개요](https://docs.netapp.com/us-en/ontap/system-admin/manage-licenses-concept.html)[\(](https://docs.netapp.com/us-en/ontap/system-admin/manage-licenses-concept.html)[클러스터](https://docs.netapp.com/us-en/ontap/system-admin/manage-licenses-concept.html) [관리자만](https://docs.netapp.com/us-en/ontap/system-admin/manage-licenses-concept.html) [해당](https://docs.netapp.com/us-en/ontap/system-admin/manage-licenses-concept.html)[\)"](https://docs.netapp.com/us-en/ontap/system-admin/manage-licenses-concept.html) 및 ["](https://docs.netapp.com/us-en/ontap/task_admin_enable_new_features.html)[라이센스](https://docs.netapp.com/us-en/ontap/task_admin_enable_new_features.html) [키를](https://docs.netapp.com/us-en/ontap/task_admin_enable_new_features.html) [추가하여](https://docs.netapp.com/us-en/ontap/task_admin_enable_new_features.html) [새](https://docs.netapp.com/us-en/ontap/task_admin_enable_new_features.html) [기능을](https://docs.netapp.com/us-en/ontap/task_admin_enable_new_features.html) [활성화합니다](https://docs.netapp.com/us-en/ontap/task_admin_enable_new_features.html)["](https://docs.netapp.com/us-en/ontap/task_admin_enable_new_features.html) 를 참조하십시오.

Copyright © 2024 NetApp, Inc. All Rights Reserved. 미국에서 인쇄됨 본 문서의 어떠한 부분도 저작권 소유자의 사전 서면 승인 없이는 어떠한 형식이나 수단(복사, 녹음, 녹화 또는 전자 검색 시스템에 저장하는 것을 비롯한 그래픽, 전자적 또는 기계적 방법)으로도 복제될 수 없습니다.

NetApp이 저작권을 가진 자료에 있는 소프트웨어에는 아래의 라이센스와 고지사항이 적용됩니다.

본 소프트웨어는 NetApp에 의해 '있는 그대로' 제공되며 상품성 및 특정 목적에의 적합성에 대한 명시적 또는 묵시적 보증을 포함하여(이에 제한되지 않음) 어떠한 보증도 하지 않습니다. NetApp은 대체품 또는 대체 서비스의 조달, 사용 불능, 데이터 손실, 이익 손실, 영업 중단을 포함하여(이에 국한되지 않음), 이 소프트웨어의 사용으로 인해 발생하는 모든 직접 및 간접 손해, 우발적 손해, 특별 손해, 징벌적 손해, 결과적 손해의 발생에 대하여 그 발생 이유, 책임론, 계약 여부, 엄격한 책임, 불법 행위(과실 또는 그렇지 않은 경우)와 관계없이 어떠한 책임도 지지 않으며, 이와 같은 손실의 발생 가능성이 통지되었다 하더라도 마찬가지입니다.

NetApp은 본 문서에 설명된 제품을 언제든지 예고 없이 변경할 권리를 보유합니다. NetApp은 NetApp의 명시적인 서면 동의를 받은 경우를 제외하고 본 문서에 설명된 제품을 사용하여 발생하는 어떠한 문제에도 책임을 지지 않습니다. 본 제품의 사용 또는 구매의 경우 NetApp에서는 어떠한 특허권, 상표권 또는 기타 지적 재산권이 적용되는 라이센스도 제공하지 않습니다.

본 설명서에 설명된 제품은 하나 이상의 미국 특허, 해외 특허 또는 출원 중인 특허로 보호됩니다.

제한적 권리 표시: 정부에 의한 사용, 복제 또는 공개에는 DFARS 252.227-7013(2014년 2월) 및 FAR 52.227- 19(2007년 12월)의 기술 데이터-비상업적 품목에 대한 권리(Rights in Technical Data -Noncommercial Items) 조항의 하위 조항 (b)(3)에 설명된 제한사항이 적용됩니다.

여기에 포함된 데이터는 상업용 제품 및/또는 상업용 서비스(FAR 2.101에 정의)에 해당하며 NetApp, Inc.의 독점 자산입니다. 본 계약에 따라 제공되는 모든 NetApp 기술 데이터 및 컴퓨터 소프트웨어는 본질적으로 상업용이며 개인 비용만으로 개발되었습니다. 미국 정부는 데이터가 제공된 미국 계약과 관련하여 해당 계약을 지원하는 데에만 데이터에 대한 전 세계적으로 비독점적이고 양도할 수 없으며 재사용이 불가능하며 취소 불가능한 라이센스를 제한적으로 가집니다. 여기에 제공된 경우를 제외하고 NetApp, Inc.의 사전 서면 승인 없이는 이 데이터를 사용, 공개, 재생산, 수정, 수행 또는 표시할 수 없습니다. 미국 국방부에 대한 정부 라이센스는 DFARS 조항 252.227-7015(b)(2014년 2월)에 명시된 권한으로 제한됩니다.

#### 상표 정보

NETAPP, NETAPP 로고 및 <http://www.netapp.com/TM>에 나열된 마크는 NetApp, Inc.의 상표입니다. 기타 회사 및 제품 이름은 해당 소유자의 상표일 수 있습니다.